# **安全運転管理者オンライン講習**

## **受講マニュアル**

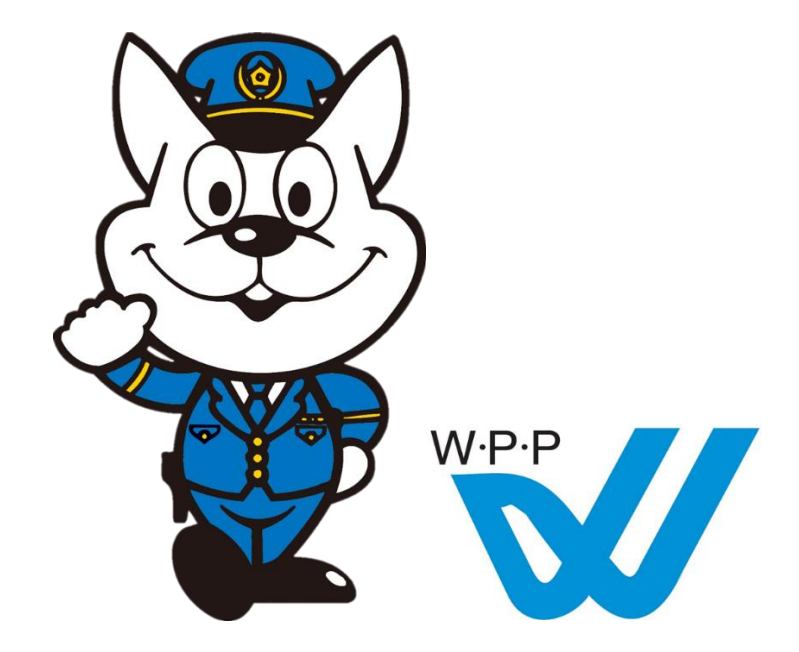

#### **和歌山県警察本部 交通企画課**

#### **目次と注意事項**

#### **◆会社で Cisco Webex を利用(アカウント保有)されている方**

→安全運転管理者の管理番号を名前としたゲストとして参加していた だきますので、サインアウトしたうえで御参加ください。

#### **◆Windows PC で参加される方**

→インターネットブラウザにて、P2~の手順に沿って御参加ください。 ※デスクトップアプリのインストールは不要です

#### **◆スマートフォン・タブレット(iOS/Android)で参加される方**

→Webex Meeting アプリのインストールが必要です。

P8~の手順に沿って事前に設定して御参加ください。

#### **注 意 事 項**

・指定された配信日に視聴をお願いします。

- ・やむを得ず視聴できなかった場合は、管轄警察署まで連絡してください。
- ・参加される方のマイクは主催者側で常時オフに設定しています。

・通信料は受講者負担となります。

スマートフォン/タブレットで参加される場合、多くのデータ通信量を消費しますので、固定回線環境または Wi-Fi 接続での受 講をお勧めします。また、長時間使用されますと本体が熱くなることがありますので、休憩時間には一旦退出することをお勧めし ます。

・映像と音声が停止してしまった場合、一旦退室していただき、再度入室することで復旧される場合があります。

・オンライン講習は、ログイン記録を精査し、受講確認を行います。

休憩時間以外で途中退室し、受講時間が満たない場合は、再度講習を受講していただくことがあります。

その際、オンラインでは受講できない場合があります。

・対応OSや推奨環境については受講票の注意事項を参照してください。

1. 以下の URL にアクセスし、「**ミーティングに参加**」をクリックします。

https://www.webex.com/ja/video-conferencing.html

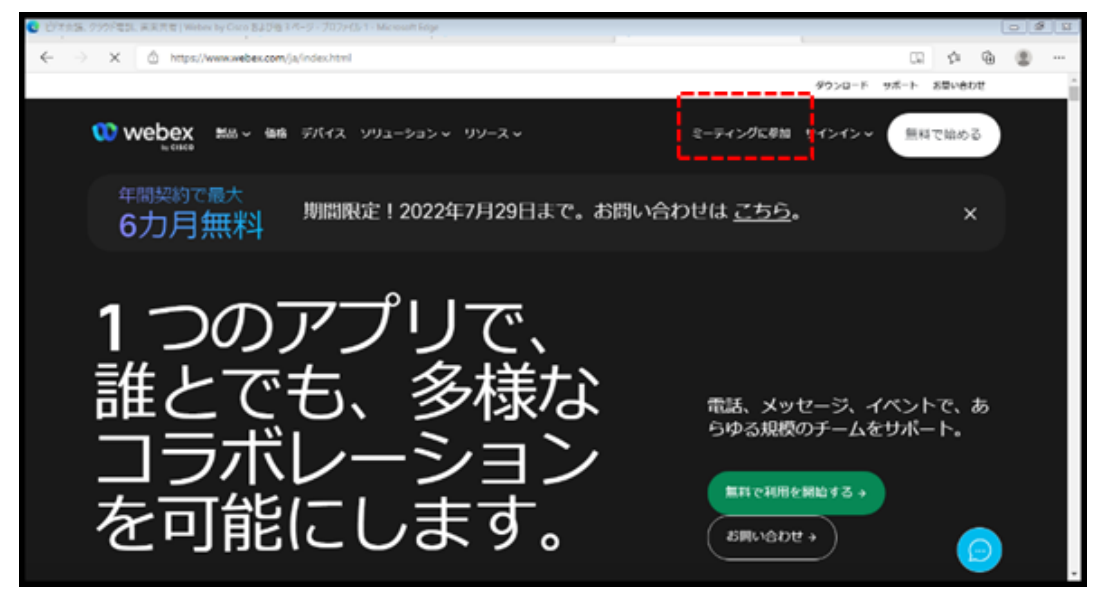

2. ミーティング番号(数字のみ 11 桁)を入力して、エンターキーを押下してください。

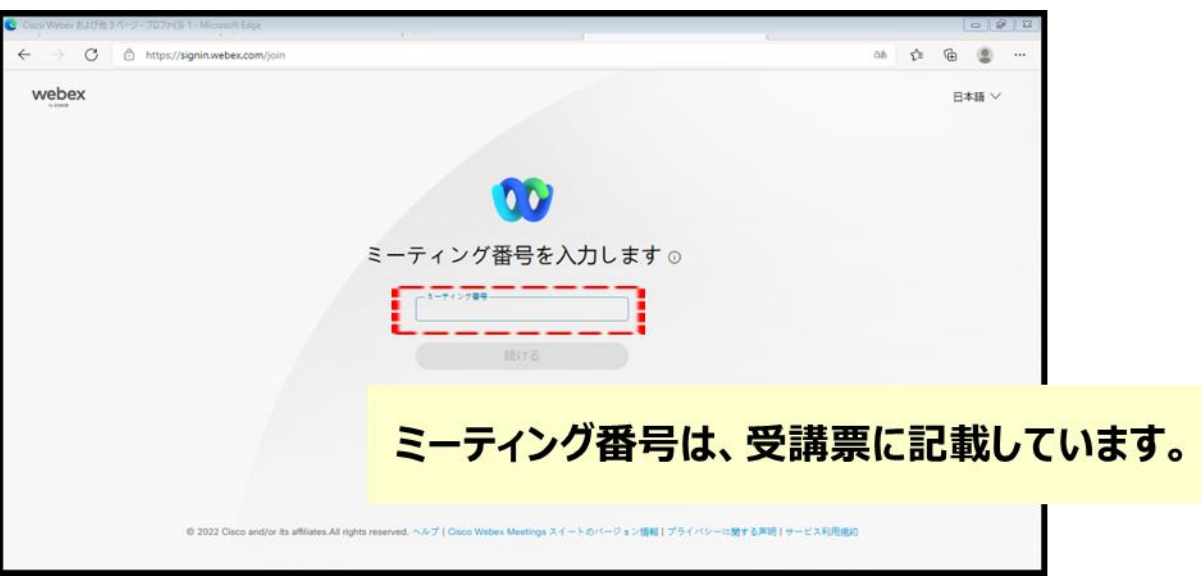

3. ミーティングパスワード(受講票に記載)を入力して、

OK ボタンをクリックしてください。

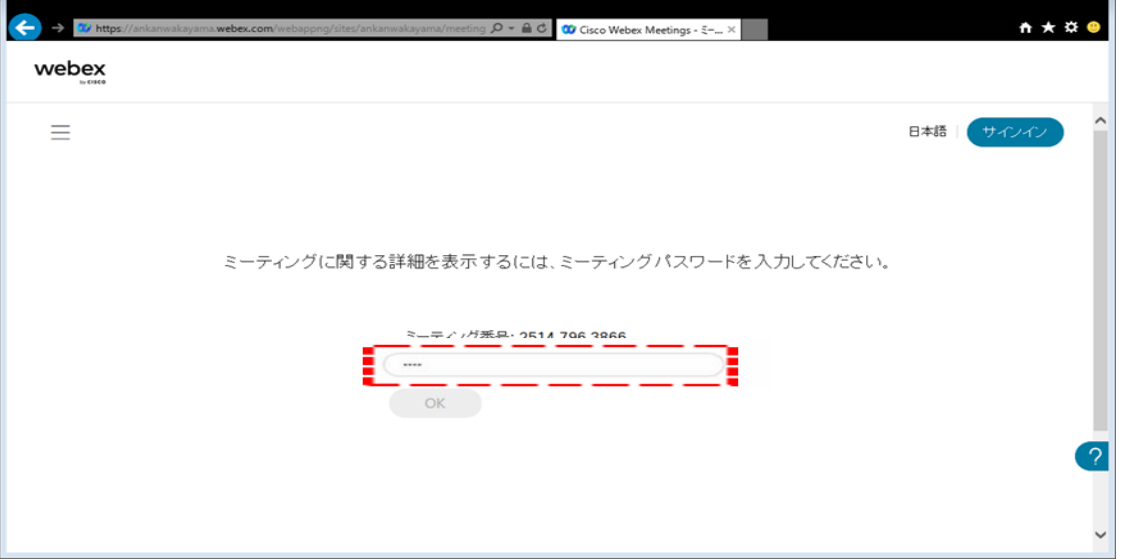

4.「**ミーティングに参加**」をクリックしてください。

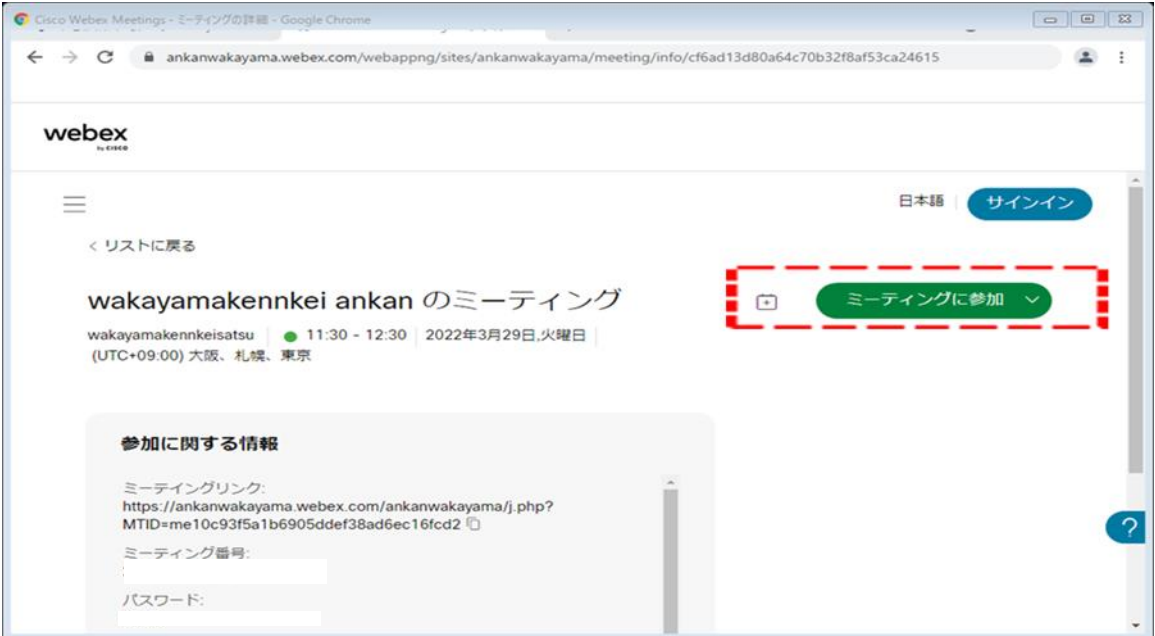

5. 下段の「ブラウザから参加してください」をクリックしてください。

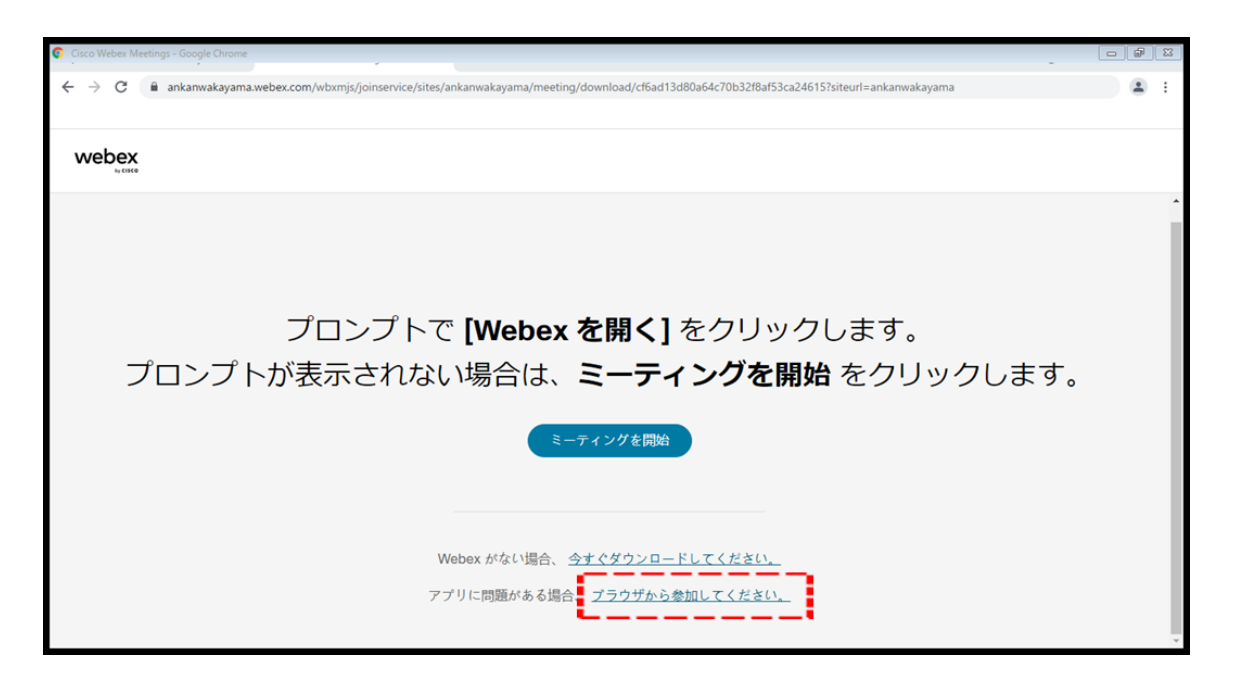

6.名前欄に管理番号(受講票に記載)と事業所名を入力、メールアドレス欄には **「wakayama@ankan.jp」と入力し次へをクリックしてください。** 

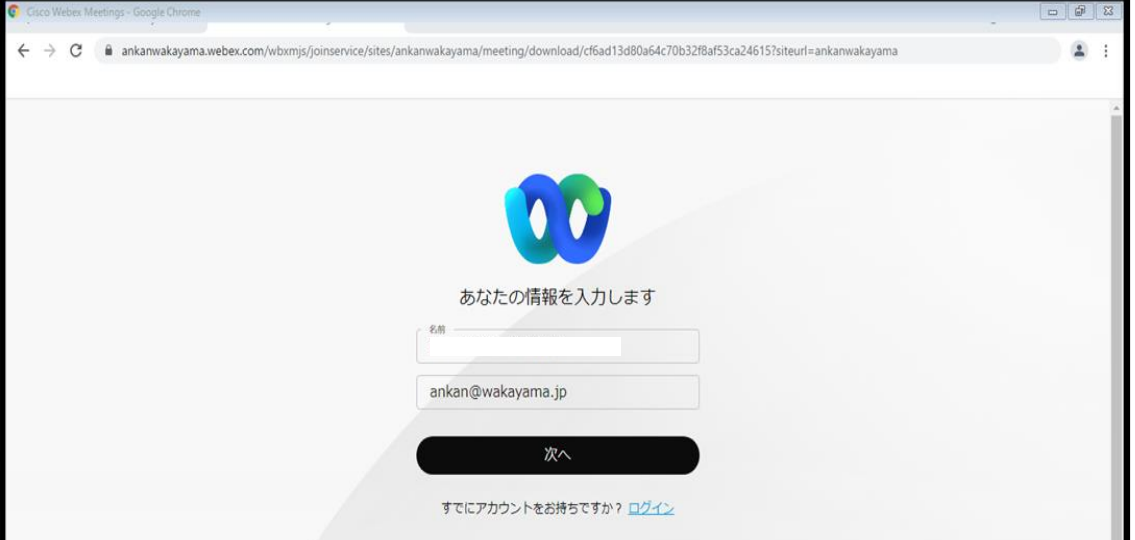

7. 下段の「ビデオを開始」をクリックしビデオをONにした後、右隣の「ミーティングに参加」をクリ ックしてください。

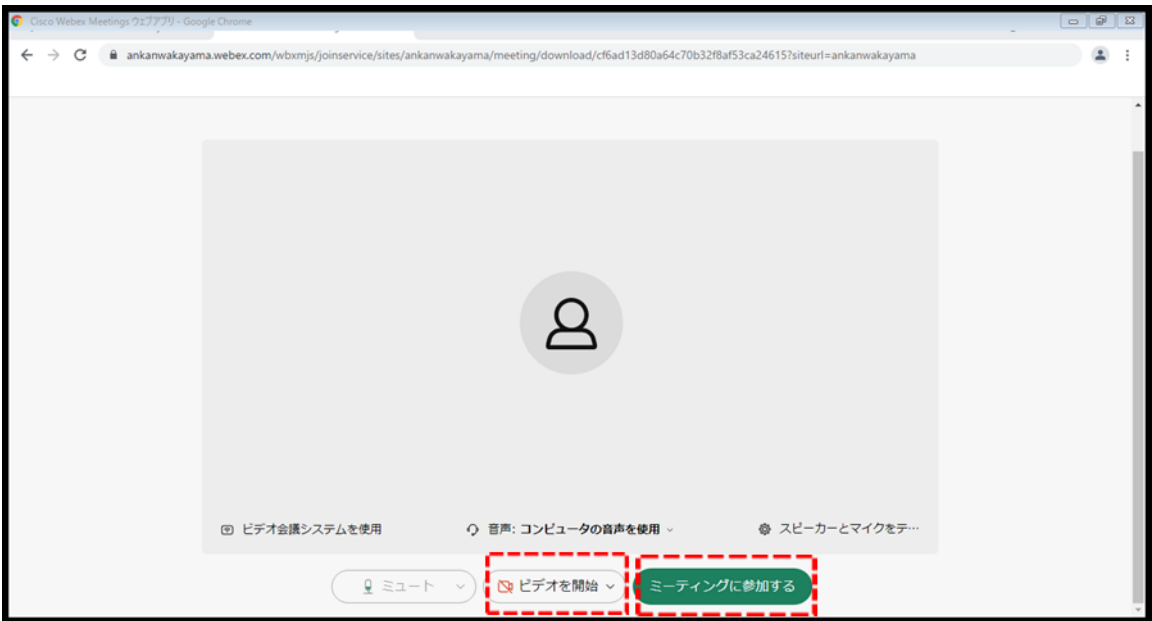

8.主催者が許可するまでは入室できませんのでこのまましばらくお待ちください。

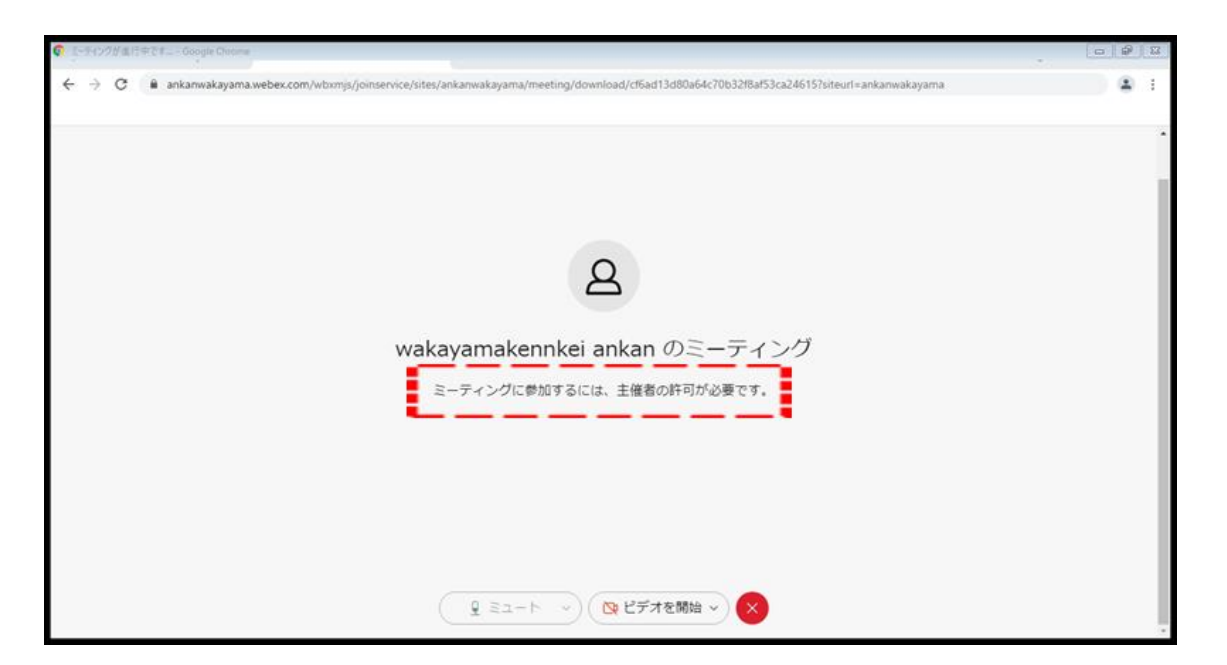

9. 入室できれば、御自身が写りますのでマイクがオフ (ミュート) になっているかビデオは開始 (カメラON)になっているかを確認し右上部の「**レイアウト**」をクリックしてください。

(下記の表示になっていればOKです。説明用にきしゅう君を使用していますが、実際は受講者御自身が表示されま

す。主催者側もきしゅう君を表示していますが御使用の機種によっては表示されない場合があります。)

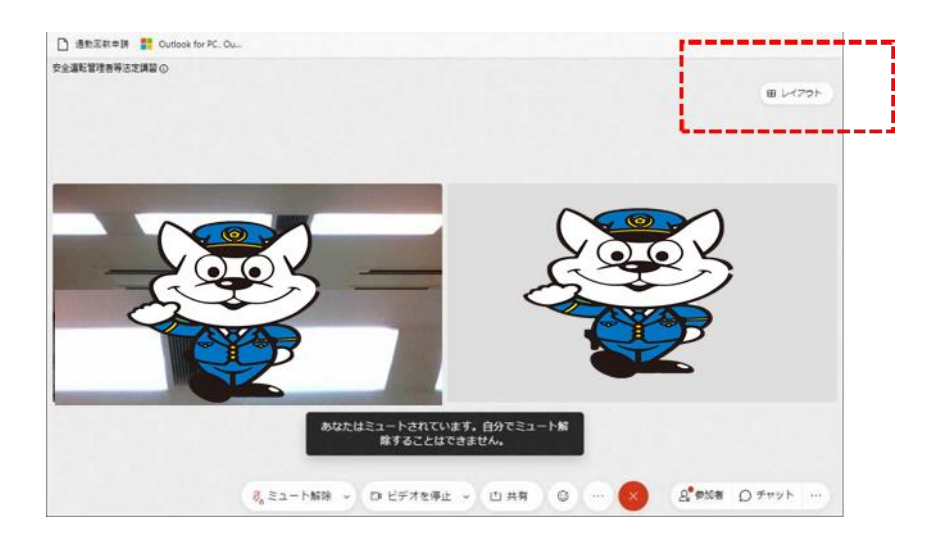

10.「**重ねて表示**」をクリックしてください。

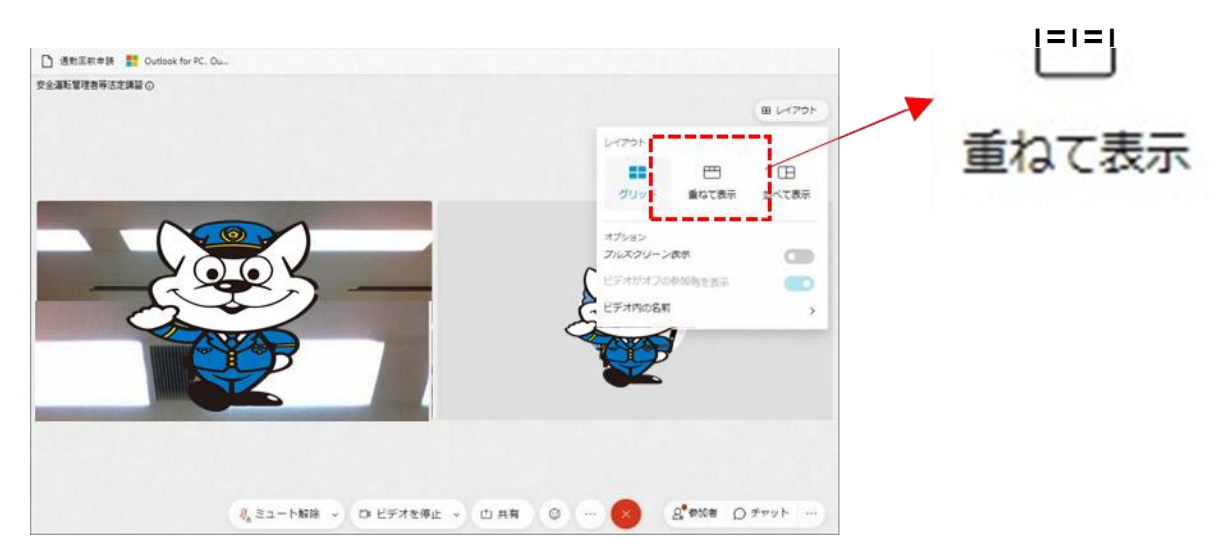

11. 主催者の画面が大きく表示されれば、会議参加の準備は終了です。

※接続テストについては、問題なく視聴できているかを確認すれば終了ですが、氏名等について正しく入力できているかを確

認しますので、警察の指示があるまで退出しないでお待ちください。

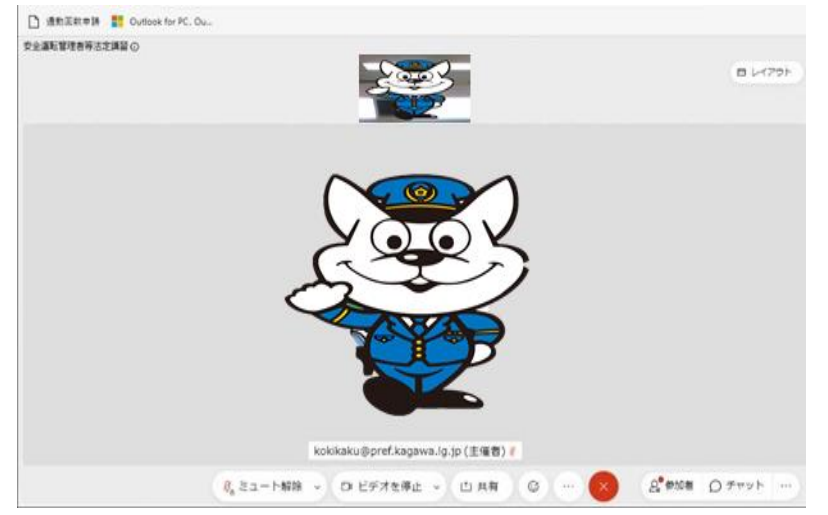

※接続に関し質疑のある方は

 和歌山県警察本部交通企画課までご連絡ください。 【電話 073-473-0110(内線 223・227)】

1.事前に**「Cisco Webex Meetings」**アプリをインストールする必要があります。 アプリストア (iOS: AppStore、Android: Play ストア)で、「Webex」と検索し、イン ストールしてください。

※以下の QR コードからアクセスすることも可能です。

■インストールするアプリアイコン iOS (AppStore) Android (Play ストア)

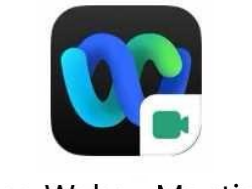

**Cisco Webex Meetings** 

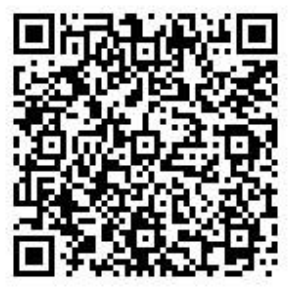

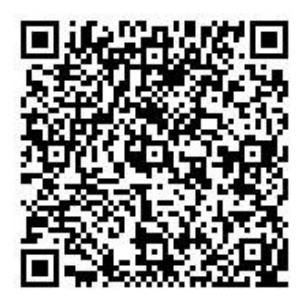

以下からは iOS (iPad) での設定/操作例を記載します。 Android スマホやタブレットの場合も、大体同じイメージですので参考としてくださ い。

2. Webex Meetings アプリを起動し、「参加」を起動してください。

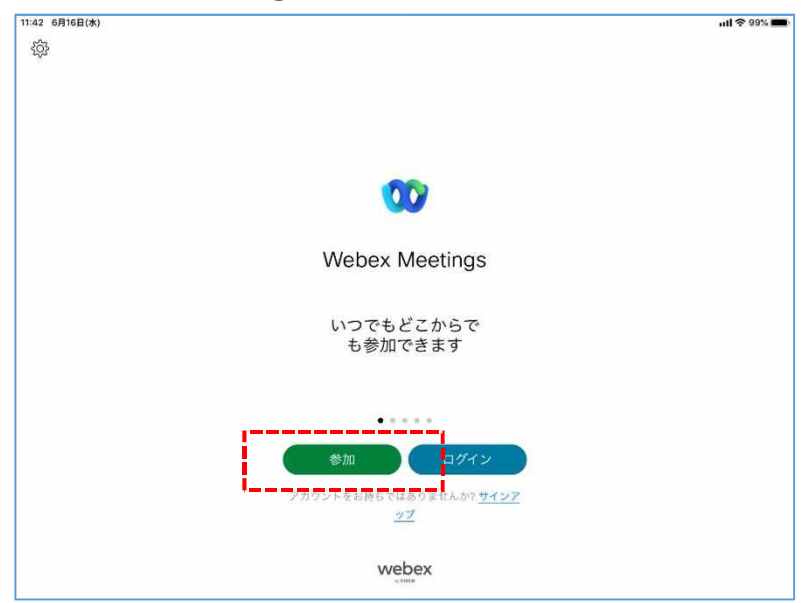

3. ミーティング番号、名前(安全運転管理者証の右上部に記載の管理番号と事業所 名)、メールアドレスを入力してください。

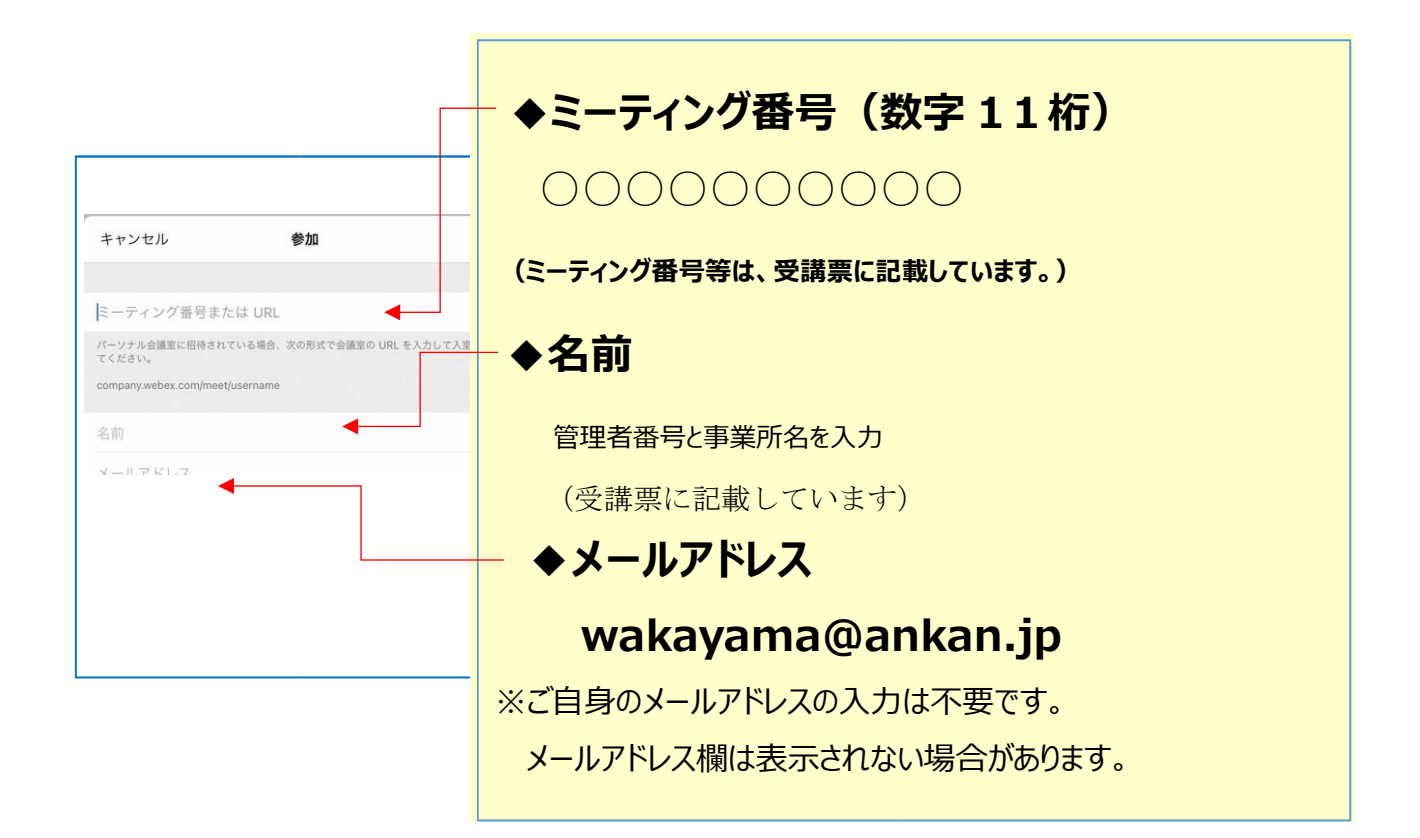

4.入力が完了したら、「**参加**」をタップしてください。

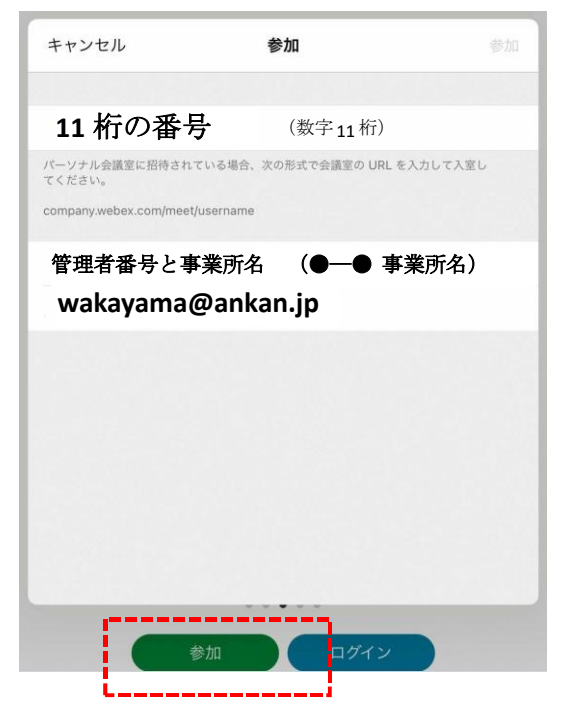

5. ミーティングパスワード(受講票に記載)を入力して、

「**OK**」ボタンをタップしてください。

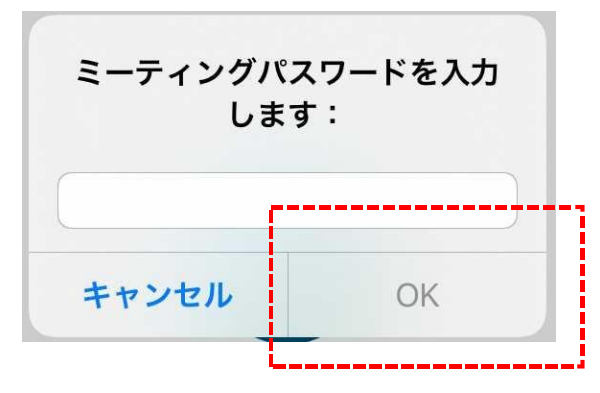

6.マイクへのアクセスに対し、「**OK**」をタップしてください。

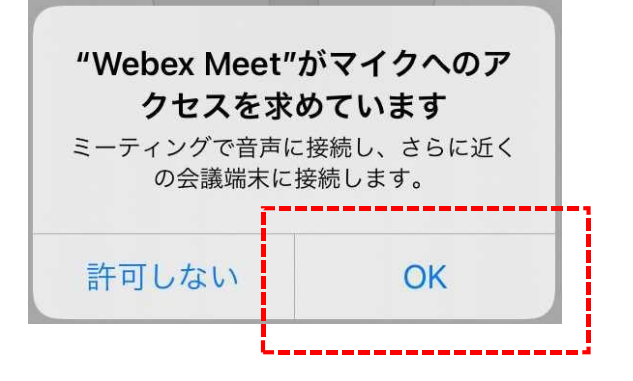

- 7.カメラへのアクセスに対しても、「**OK**」をタップしてください。
- 8.音声に接続する方法について、"インターネット通話"のままで、「**次へ**」をタップしてください。

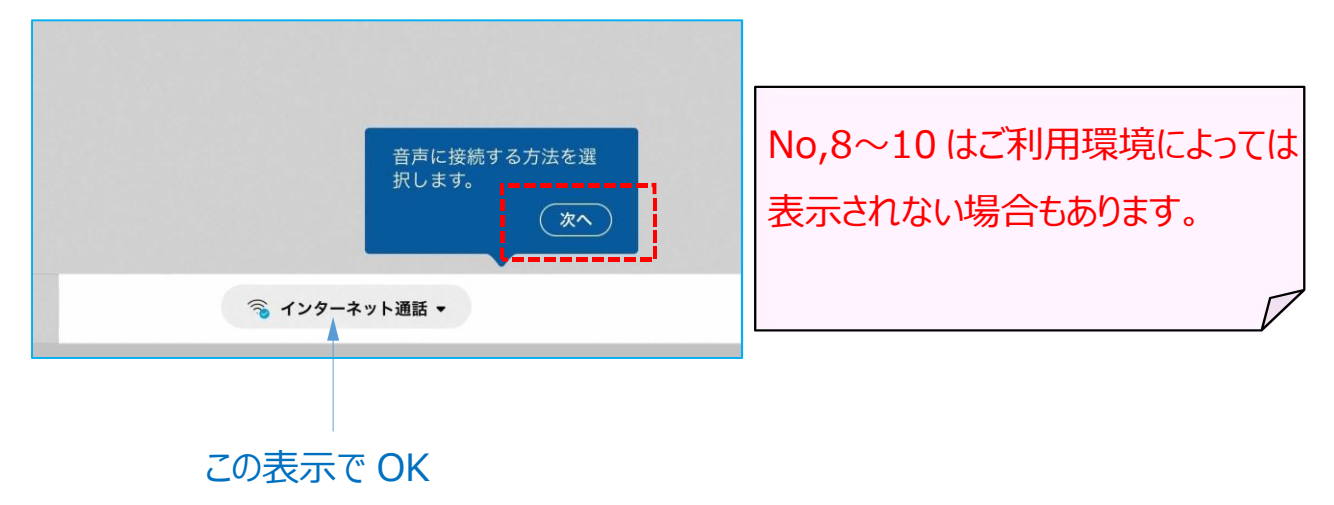

9.以下のメッセージに対しても「**OK**」をタップしてください。

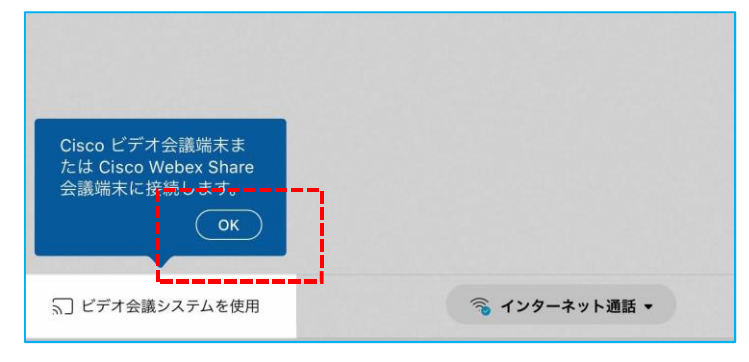

10. 主催者が許可するまでは入室できませんのでこのまましばらくお待ちください。

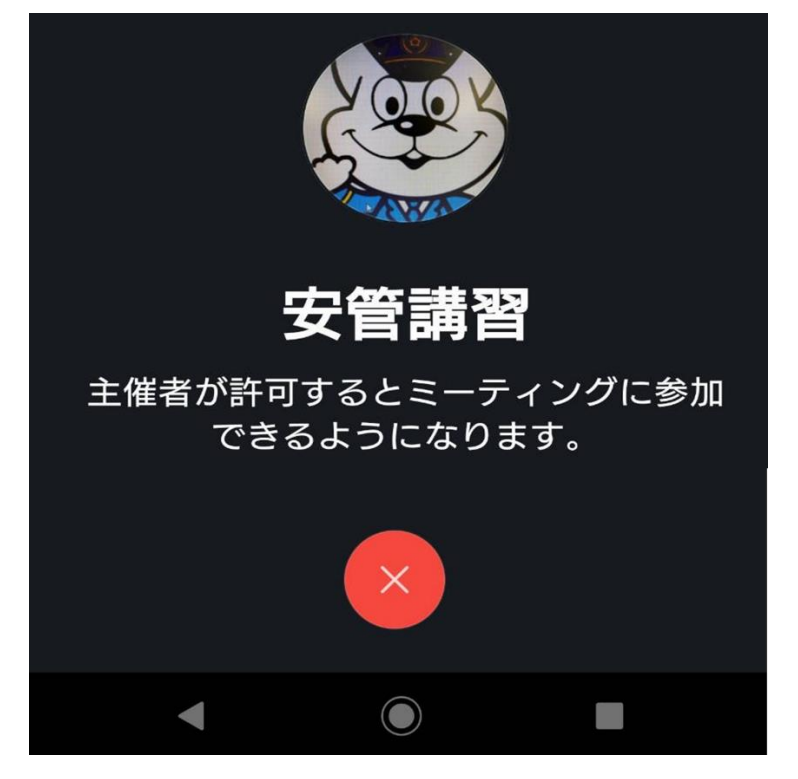

11. プレビュー画面が出たらマイクをミュート (オフ) にして「参加」をタップしてください。

説明用にきしゅう君を表示していますが実際は御自身が表示されます。

#### ビデオは停止にせず、開始(カメラON)のままでお願いします。

オプションメニューについての説明が表示される場合「**OK**」をタップしてください。

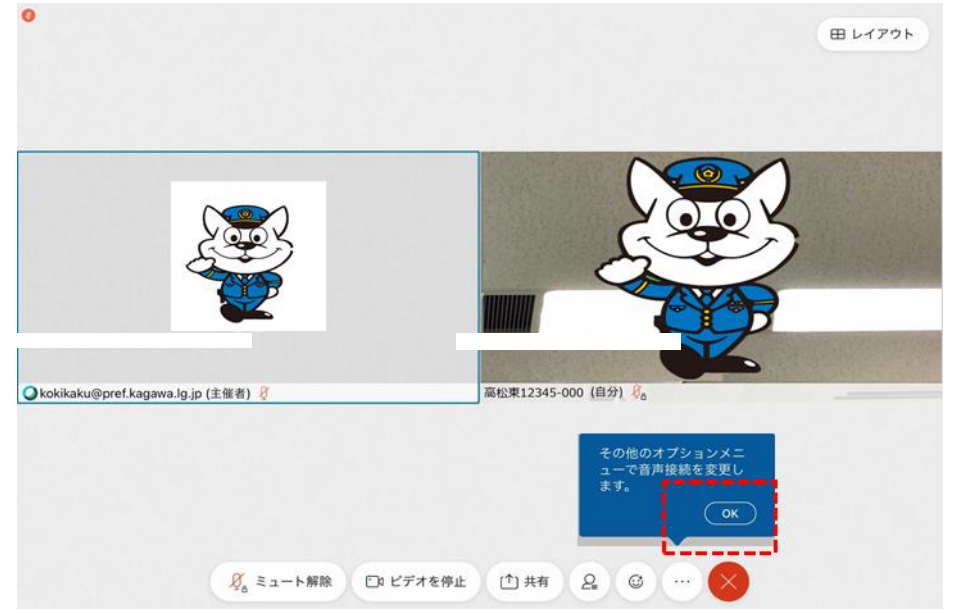

12. 右上部の「レイアウト」をタップし、「フォーカス」を選択(タップ)してください。

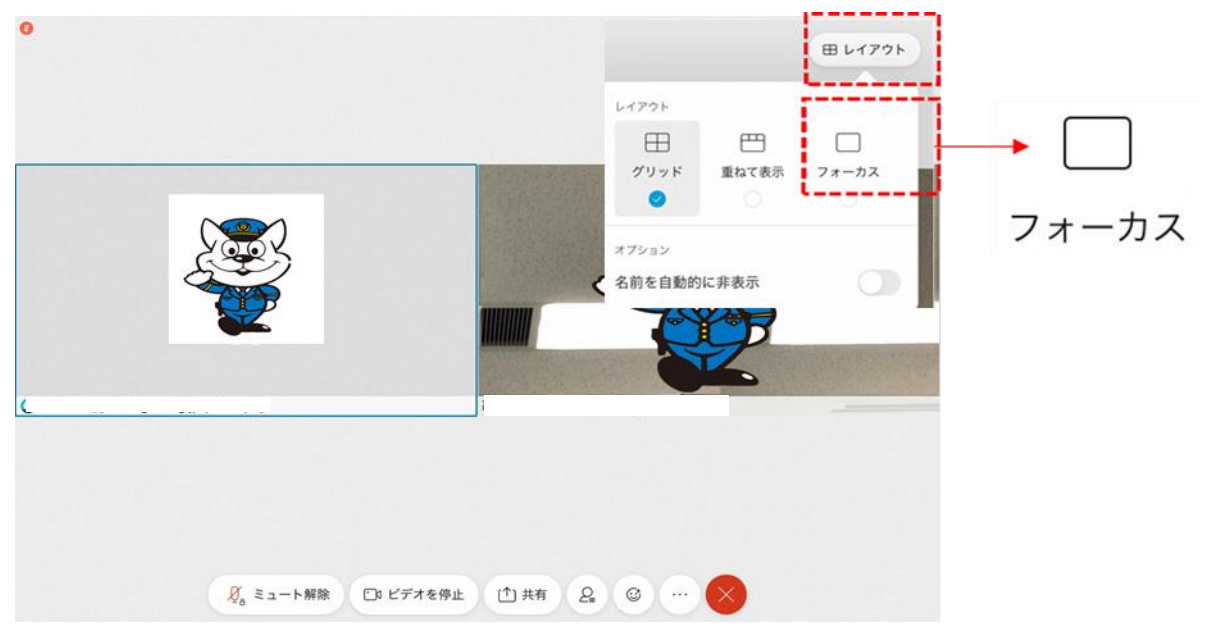

13. 主催者が大きく表示されれば、会議参加の準備は終了です。

開始時間までお待ちください。

※接続テストについては、問題なく視聴できているかを確認すれば終了ですが、氏名等について正しく入力できているか を確認しますので、警察の指示があるまで退出しないでお待ちください。

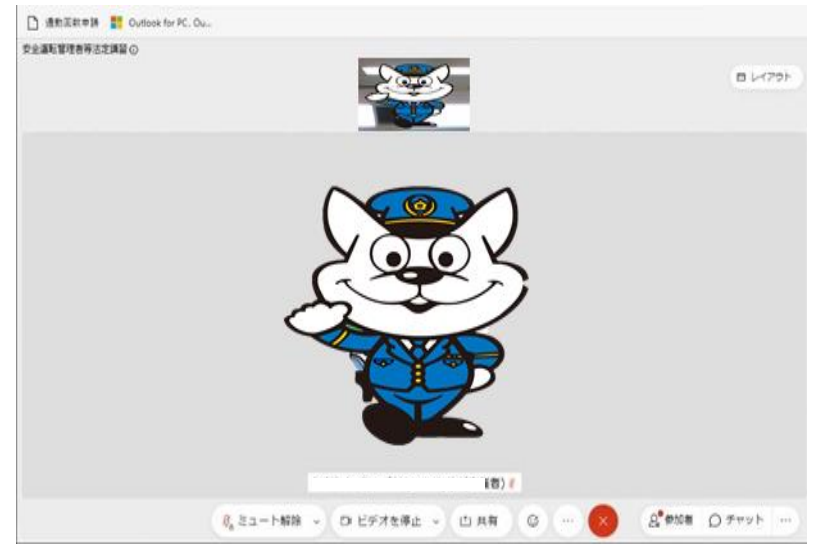

※接続テストで質疑のある方は

和歌山県警察本部 交通企画課までご連絡ください。 【電話 073-473-0110(内線 223・227)】